# UpgradeISE met volledige upgrade-methode

# Inhoud

Inleiding Voorwaarden Vereisten Gebruikte componenten Ondersteunde paden Vergelijking van volledige upgrade met splitter-upgrade Volgorde van knooppunt-upgrade met splitter-upgrade-methode in gedistribueerde implementatie Volgorde van de Node-upgrade met volledige upgrade-methode in een gedistribueerde implementatie Voordelen van volledige upgrade via splitter-upgrade-methode Volle upgrade-Flow upgrade-UI Welkom Pagina **Selectielijst** Voorbereiden op upgrade **Upgradefiltering** Upgradeknooppunten **Samenvatting Gezondheidscontroles** Post-upgrade Onderwerpen en oplossingen

# Inleiding

Dit document beschrijft hoe u een bestaande ISE-implementatie van versie 2.7 naar 3.1 kunt upgraden met behulp van de volledige upgrade-methode. Het omvat ook de manier waarop de Health Checks-functie kan worden gebruikt om eventuele implementatieproblemen op te sporen en te repareren. De legacy-methode van de upgrade wordt nu aangeduid als upgrade-onderdeel en is beschikbaar als een alternatieve optie als de voorkeur niet uitgaat van de upgrade-methode.

# Voorwaarden

### Vereisten

Cisco raadt kennis van de volgende onderwerpen aan:

- Identity Services Engine (ISE)
- Begrip van de gebruikte terminologie om verschillende soorten ISE-implementaties te beschrijven

### Gebruikte componenten

De informatie in dit document is gebaseerd op de volgende software- en hardware-versies:

- ISE, release 2.7, pleister 4
- ISE, release 3.1

De informatie in dit document werd gemaakt van de apparaten in een specifieke labomgeving. Alle apparaten die in dit document werden gebruikt, begonnen met een gewalste (standaard) configuratie. Als uw netwerk levend is, zorg er dan voor dat u de mogelijke impact van om het even welke opdracht begrijpt.

Opmerking: De procedure is vergelijkbaar met of identiek aan andere ISE-versies. Deze stappen kunnen op 2.6 en hoger worden gebruikt voor een upgrade naar 3.1 en hoger dan de ISE-softwarereleases, tenzij anders vermeld.

## Ondersteunde paden

De volledige upgrade naar ISE 3.1 wordt ondersteund van

- ISE 2.6 pleister 10 en hoger
- ISE 2.7 pleister 4 en hoger
- $\cdot$  ISE 3,0 pleister 3 en hoger

Een upgrade op splitter naar ISE 3.1 wordt ondersteund door ISE 2.6 en hoger versies, met of zonder patches.

### Vergelijking van volledige upgrade met splitter-upgrade

### Volgorde van knooppunt-upgrade met splitter-upgrade-methode in gedistribueerde implementatie

Vereist een minimum van 5 stappen voor een volledig gedistribueerde plaatsing om aan de nieuwere versie te verbeteren.

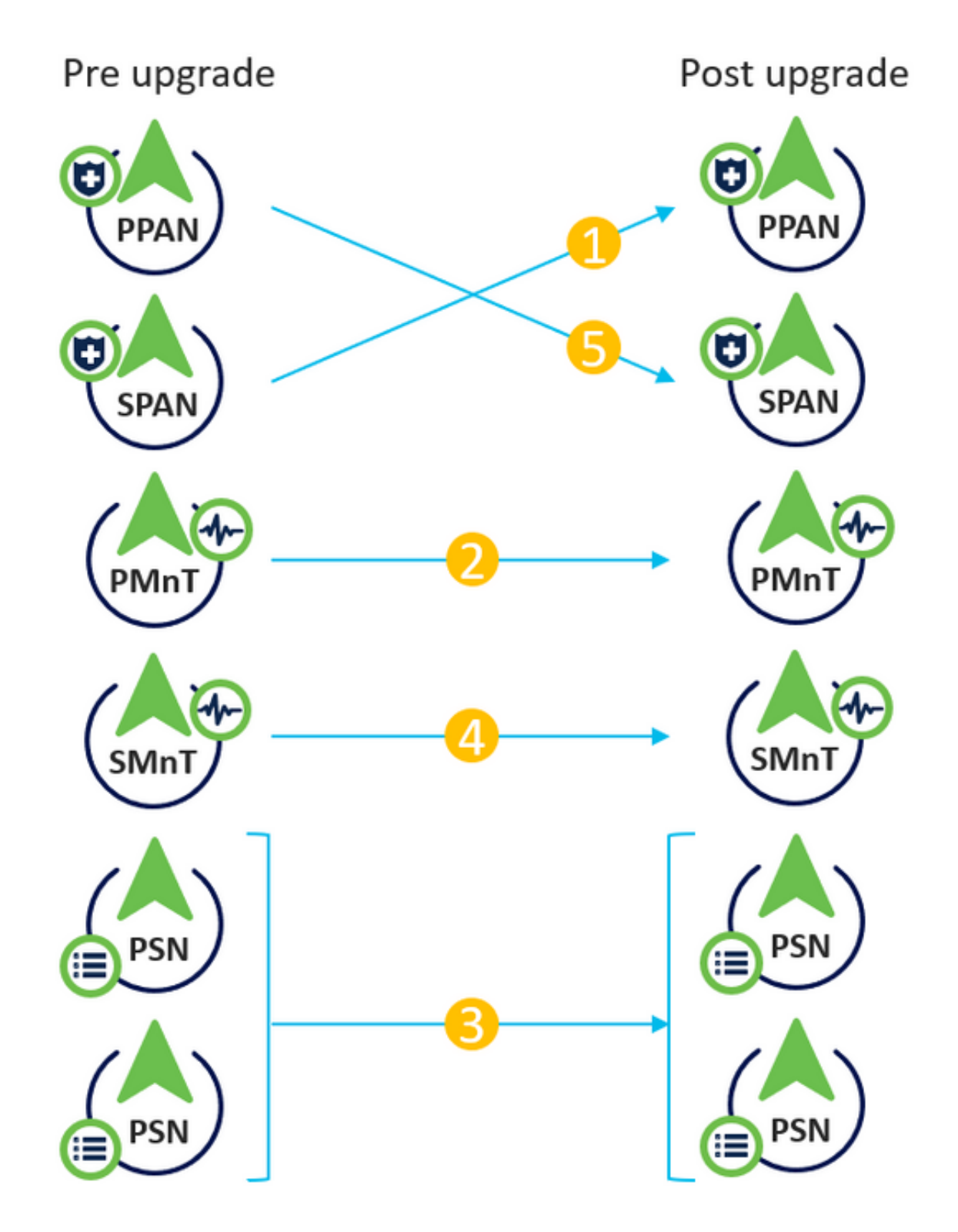

Gezien ongeveer 240 minuten voor elke stap zou het totale upgradeproces hier 240\*5 minuten = 20 uur duren.

### Volgorde van de Node-upgrade met volledige upgrade-methode in een gedistribueerde implementatie

Vereist slechts 2 stappen voor een volledig gedistribueerde toepassing om aan de nieuwere versie te verbeteren.

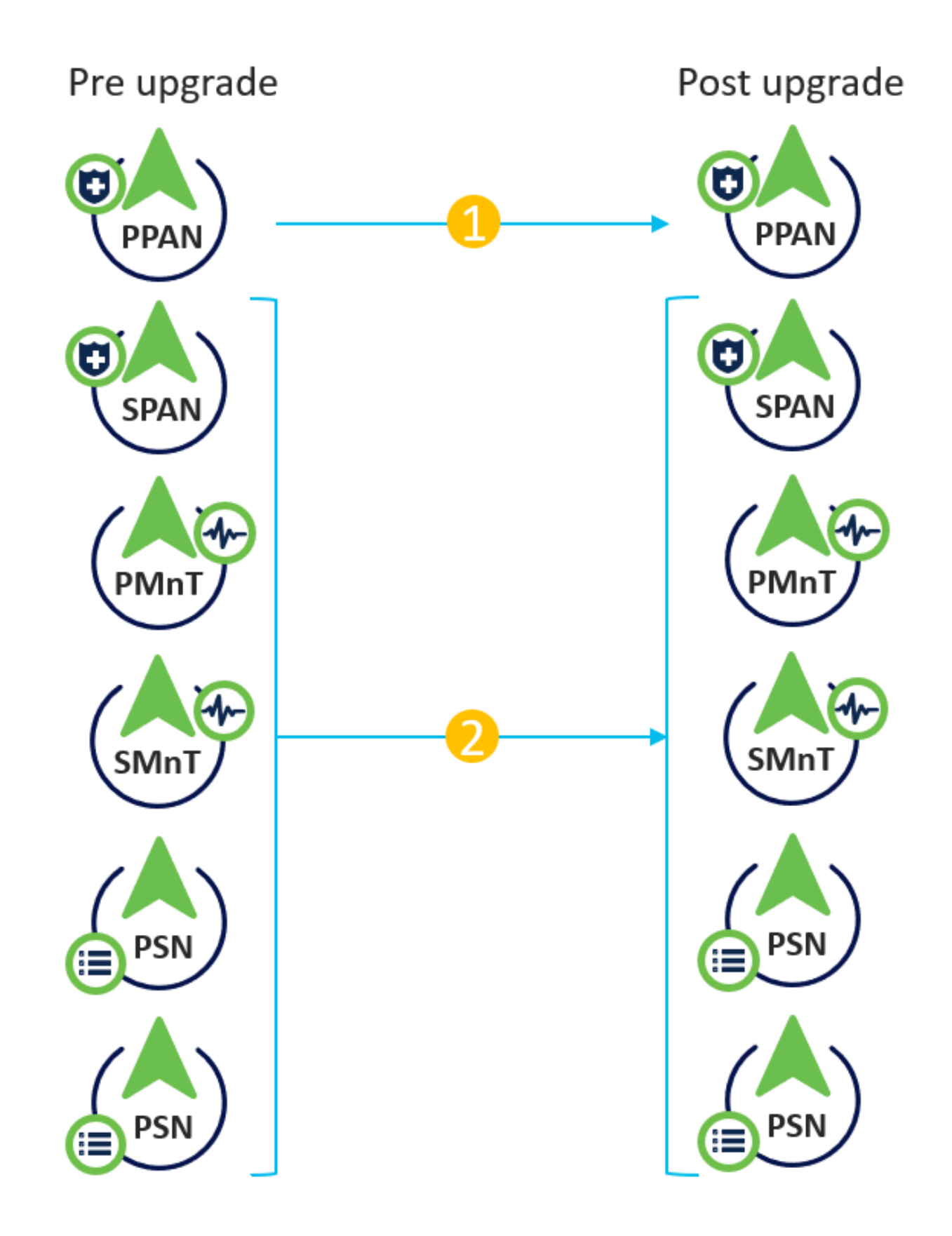

Nogmaals, gezien ongeveer 240 minuten voor elke stap, wordt het totale upgradeproces nu teruggebracht tot 240\*2 minuten = 8 uur.

### Voordelen van volledige upgrade via splitter-upgrade-methode

• De Full Upgrade-methode verbruikt minder tijd voor de algemene activiteit omdat de knooppunten parallel worden bijgewerkt, terwijl de Split-upgrade-methode goed gepland moet worden met een langere duur van het onderhoudsvenster.

- De methode van het volledig upgrade is probleemloos in termen van upgradevolgorde aangezien er slechts 2 stappen zijn. De methode van het upgrade-splitsen vereist dat de knooppunten correct worden gesequentieerd voordat u het upgradeproces start.
- De Full Upgrade-methode behoudt de rollen en persona's zoals het vóór de upgrade was. De methode van het Split-upgrade switches de primaire en secundaire beheerfuncties in de opgewaardeerde versie.
- De punten van mislukkingen zijn verminderd in de Full Upgrademethode door de API-● afhankelijkheid te elimineren met implementatiegerelateerde veranderingen tijdens het upgradeproces.
- Met de Full Upgrade-methode kunt u de upgradestatus vanaf het secundaire admineknoop volgen wanneer het primaire admineknooppunt voor een upgrade afneemt. Dit is niet mogelijk bij de methode voor upgrade splitsen.
- Patchinstallatie na-upgrade is geautomatiseerd en wordt als optie in de methode van volledige upgrade geleverd.

Voorzichtig: Voor een volledige upgrade is een volledige downtime nodig, omdat alle PSN's tegelijkertijd voor een upgrade naar beneden gaan. Zorg ervoor dat de activiteit gepland is tijdens een onderhoudsvenster.

## Volle upgrade-Flow

Dit document toont de upgradestroom van een toepassing van vier knooppunten aan. Het algemene proces blijft hetzelfde voor implementaties van twee knooppunten of andere meerdere knooppunten.

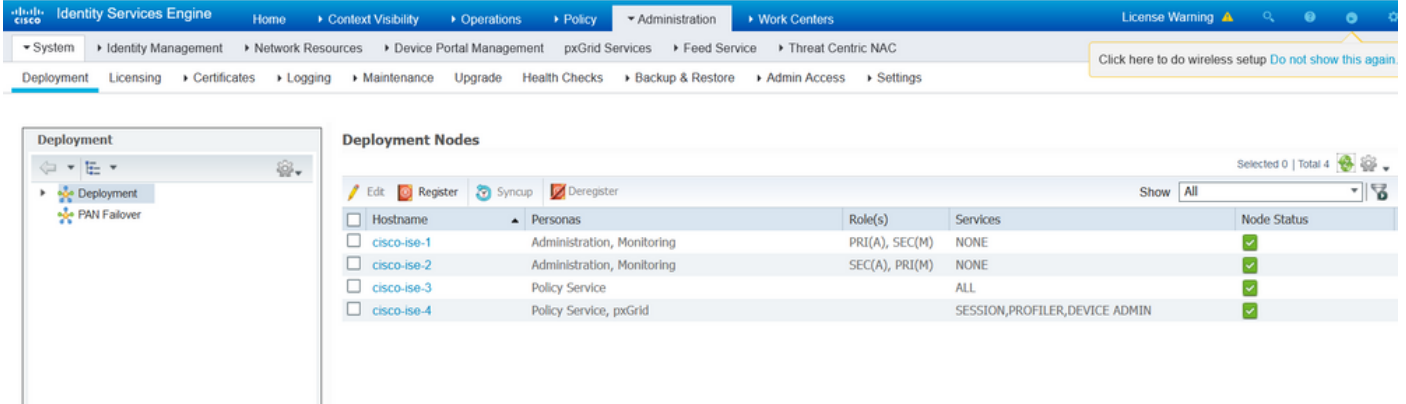

### upgrade-UI

Navigeer naar Administratie > Systeem > Upgradeupgrade om de activiteit te starten zoals in de afbeelding.

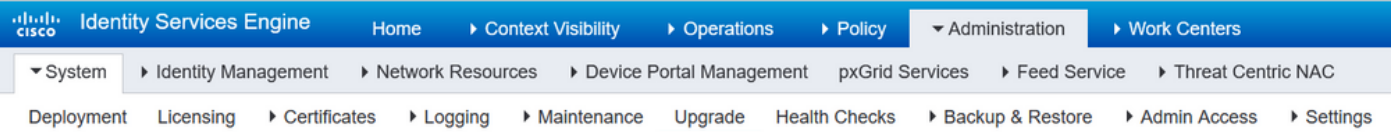

#### **Upgrade Selection**

Select the upgrade process you want to carry out:

1. Full upgrade is a multi-step process that enables a complete upgrade of your Cisco ISE Deployment. This will upgrade all nodes in parallel so services will be down during the upgrade with this option. This is intended to upgrade the deployment as quickly as possible.

2. Split upgrade is a multi-step process that enables the upgrade of your Cisco ISE Deployment while allowing services to remain available during the upgrade process for end-users and administrators. This may require changes to the network or load balancers to ensure there are available nodes to service authentications. Uptime is accomplished by upgrading nodes in batches and is the option to limit downtime while taking longer than full upgrade

Before you begin an upgrade process, check that all your Cisco ISE software is stable by performing the required Health Checks.

**O** Full Upgrade

○ Split Upgrade

Opmerking: Alleen de "Split Upgrade"-methode wordt ondersteund op ISE 2.6-pleister 9 en lager, ISE 2.7-pleister 3 en lager, en ISE 3.0-pleister 2 en lager. Standaard wordt het venster voor upgrade van splitter voor deze versies gestart. Het proces voor upgrade van splitter kan [hier](/content/en/us/td/docs/security/ise/3-1/upgrade_guide/Upgrade_Journey/Cisco_ISE_3-1_Upgrade_Journey.html) worden doorverwezen. Selecteer de radioknop Volledig upgrade en klik op Start upgrade.

**Start Upgrade** 

### Welkom Pagina

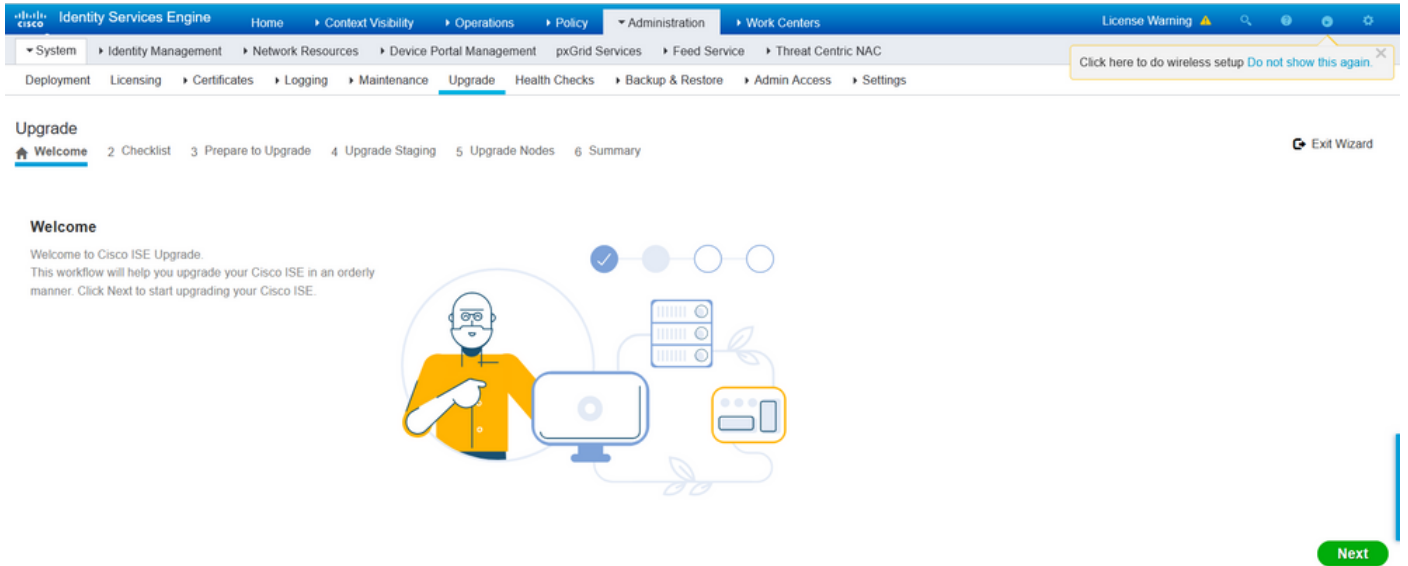

Klik in de wizard Welkom pagina op Volgende om verder te gaan.

#### **Selectielijst**

Controleer de controlelijst en zorg ervoor dat de taken zijn voltooid voordat u verder gaat.

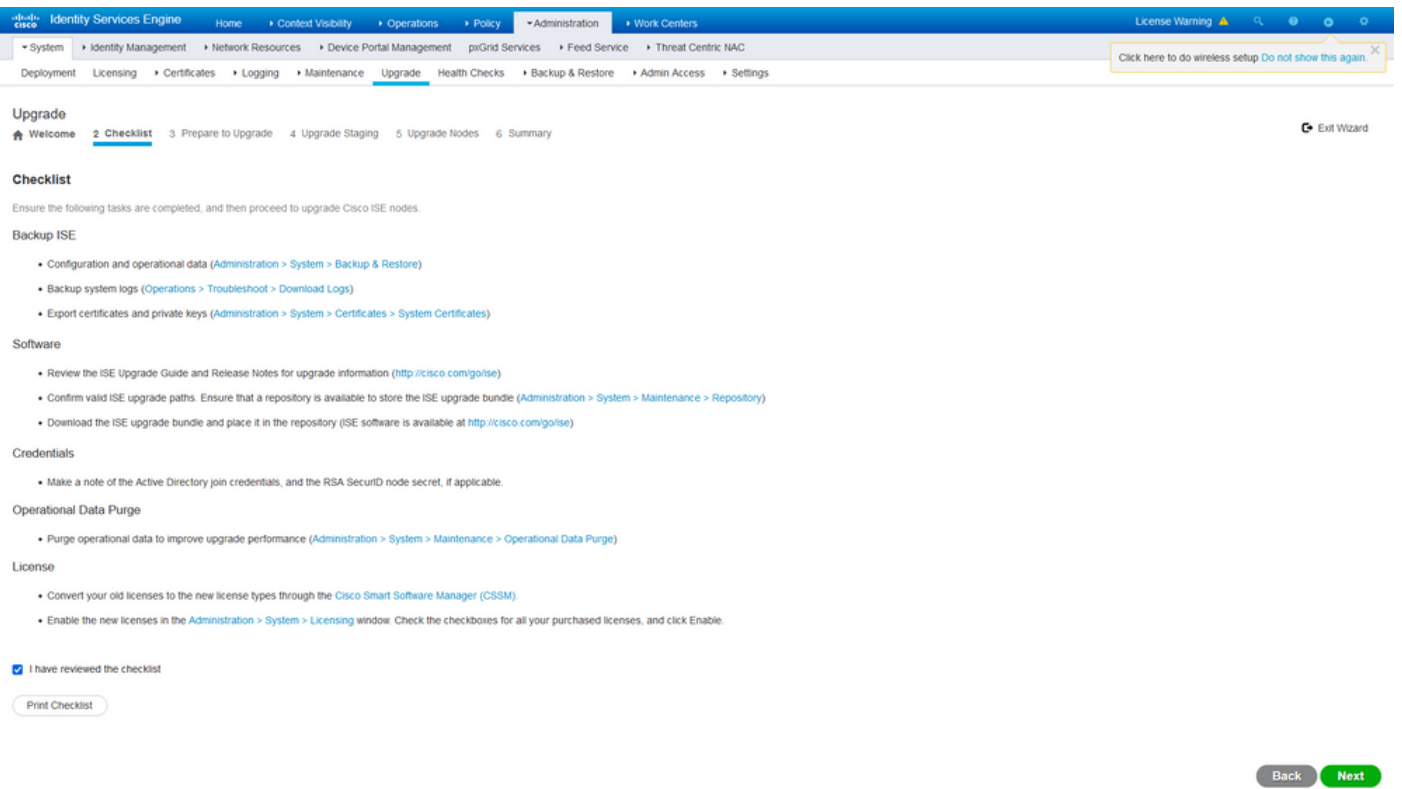

Vink het vakje aan dat aangeeft dat ik de controlelijst heb bekeken en klik op Volgende.

### Voorbereiden op upgrade

Er wordt een pre-check uitgevoerd op de volledige implementatie voorafgaand aan de upgrade en de resultaten worden op deze pagina weergegeven. Naast de controles, bij deze stap wordt het upgradebundel gedownload op alle knooppunten, wordt de offline gegevensupgrade (ODU) uitgevoerd op het secundaire admineknooppunt (dit is analoog aan de simulatie van het Upgradeprogramma (URT) van de Split Upgrademethode) en ten slotte toont het ook de tijdschatting voor de activiteit.

Het upgrade-bundel moet van de [Cisco Software Download pagina](https://software.cisco.com/download/home/283801620/type/283802505/release/3.1.0) worden gedownload.

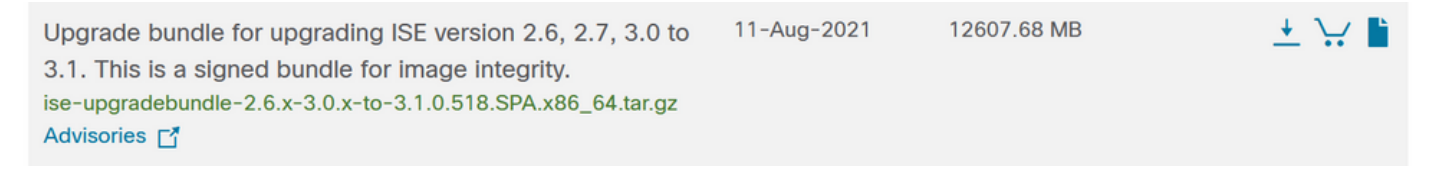

Selecteer de naam van de bewaarinstelling waarin de upgradebundel is geplaatst om de controle vóór de upgrade uit te voeren. Selecteer de naam van het upgradebundelbestand in het uitrolvak Bundels.

Opmerking: Met de volledige upgrade-methode wordt ook een automatische patchinstallatie na de upgrade geïntroduceerd. Het patchbestand moet samen met de upgradebundel in dezelfde opslagplaats worden geplaatst en de naam van het patchbestand kan uit de uitrollijst worden geselecteerd indien een automatische pleister moet worden geïnstalleerd.

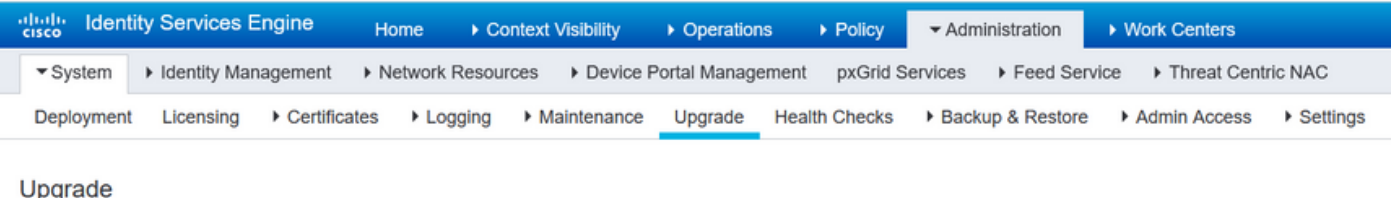

2 Checklist 3 Prepare to Upgrade 4 Upgrade Staging 5 Upgrade Nodes 6 Summary **A** Welcome

#### **Prepare to Upgrade**

From the following drop-down lists, choose the required repository, upgrade software bundle, and patch file. Then, click Start Preparation.

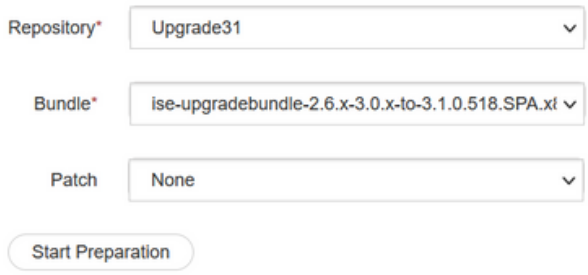

Klik op Voorbereiding starten om de voorcontroles te starten. Alle voorafgaande controles, behalve de controle van de Data upgrade van de Downloaden bundel en configuratie van de bundel, verlopen automatisch na 4 uur na het starten van de systeemvalidatie. Configuratiegegevens-upgrade, wat niets meer is dan de ODU, verloopt na 12 uur.

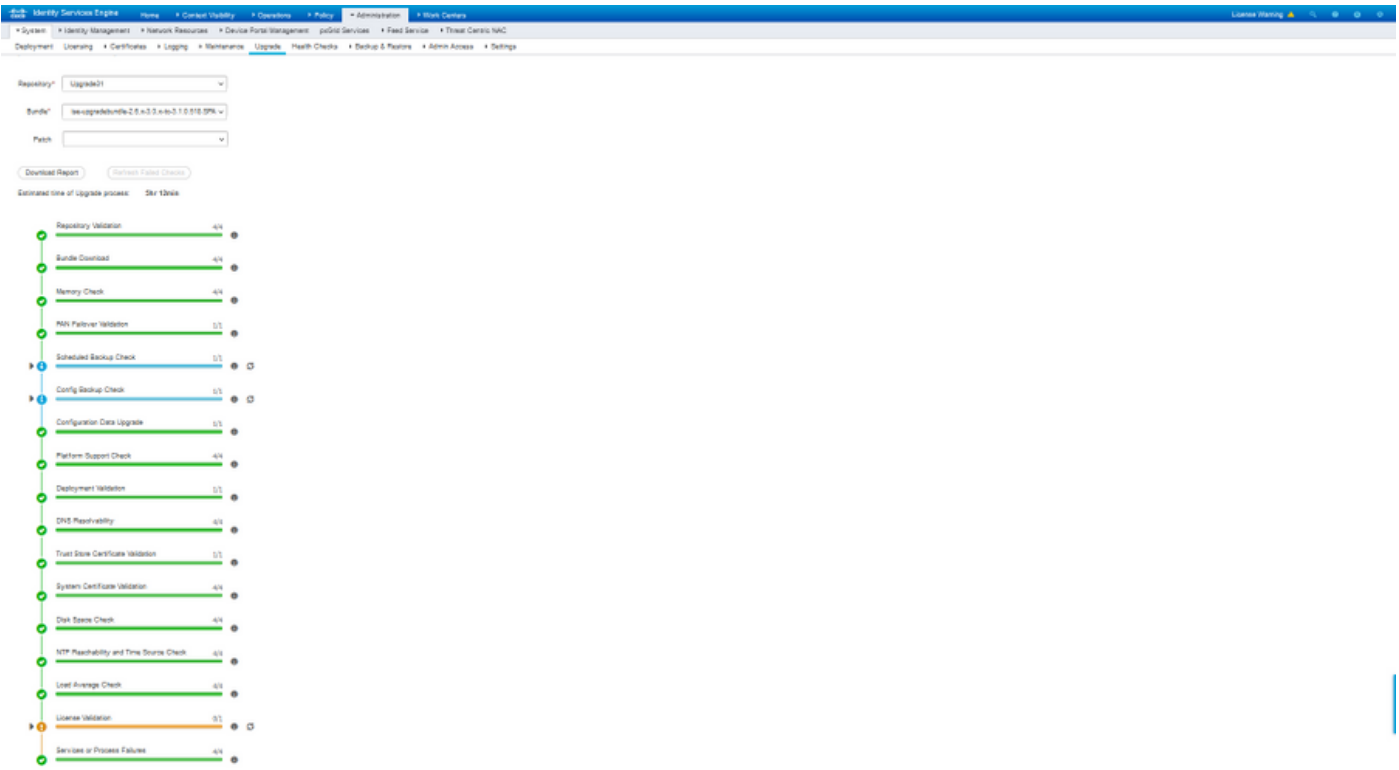

Opmerking: PAN-failover-instelling moet worden uitgeschakeld voordat u een upgradeactiviteit uitvoert. Als dit niet handmatig gebeurt, wordt het automatisch uitgeschakeld als de upgrade is geactiveerd.

**Back Start Staging** 

Opmerking: ISE 3.0 en hoger verplicht het gebruik van Smart Licensing. Dit ondersteunt traditionele licenties niet. Indien Smart Licensing niet voor de upgrade ingeschakeld of geregistreerd is, landt ISE per default post-upgrade op Smart Licensing Evaluation. Referentielink voor licentiemigratie: [Producten - ISE Licensing Migration Guide - Cisco.](/content/en/us/products/collateral/security/identity-services-engine/ise-licensing-migration-guide-og.html) Wanneer u ISE van 2.x naar 3.x verbetert, zijn er licenties voor wijzigingen in de lijst nodig. Gegevens beschikbaar hier: [Cisco Identity Services Engine - Cisco ISE Licentie FAQ -](/content/en/us/products/collateral/security/identity-services-engine/qa-c67-744190.html) [Cisco.](/content/en/us/products/collateral/security/identity-services-engine/qa-c67-744190.html)

Voorzichtig: Alle typen configuratiewijzigingen in ISE moeten worden vermeden zodra de upgrade van de configuratiegegevens is geactiveerd. Alle aangebrachte wijzigingen zouden na de upgrade verloren gaan.

Als een van de componenten niet voldoet aan de controles, worden deze weergegeven in rode of oranje kleur, afhankelijk van de kritiekpunten. De in rood gesignaleerde gebreken moeten eerst worden rechtgezet alvorens verder te gaan. De oranje gemarkeerde waarschuwingen zullen het upgradeproces niet stoppen, maar het is goed om ze als beste praktijken vast te stellen en in de toekomst geen invloed uit te oefenen op de implementatiefuncties en -functies.

Klik op Start Staging om verder te gaan nadat de fouten zijn gecorrigeerd.

### Upgradefiltering

Tijdens het opwaarderen van een upgrade wordt het opgewaardeerde gegevensbestand gekopieerd naar alle knooppunten in de plaatsing en worden de configuratiebestanden op alle knooppunten van de plaatsing ondersteund.

Het dumpbestand is al aanwezig in het secundaire beheerknooppunt van de ODU. Daarom maakt het secundaire admin-knooppunt in deze stap alleen reservekopieën voor CA NSS DB, Smart Licensing en DHCP/DNS-configuratie. Alle andere knooppunten maken ook deze bestanden maar moeten het dumpbestand extra uit het secundaire admin-knooppunt kopiëren.

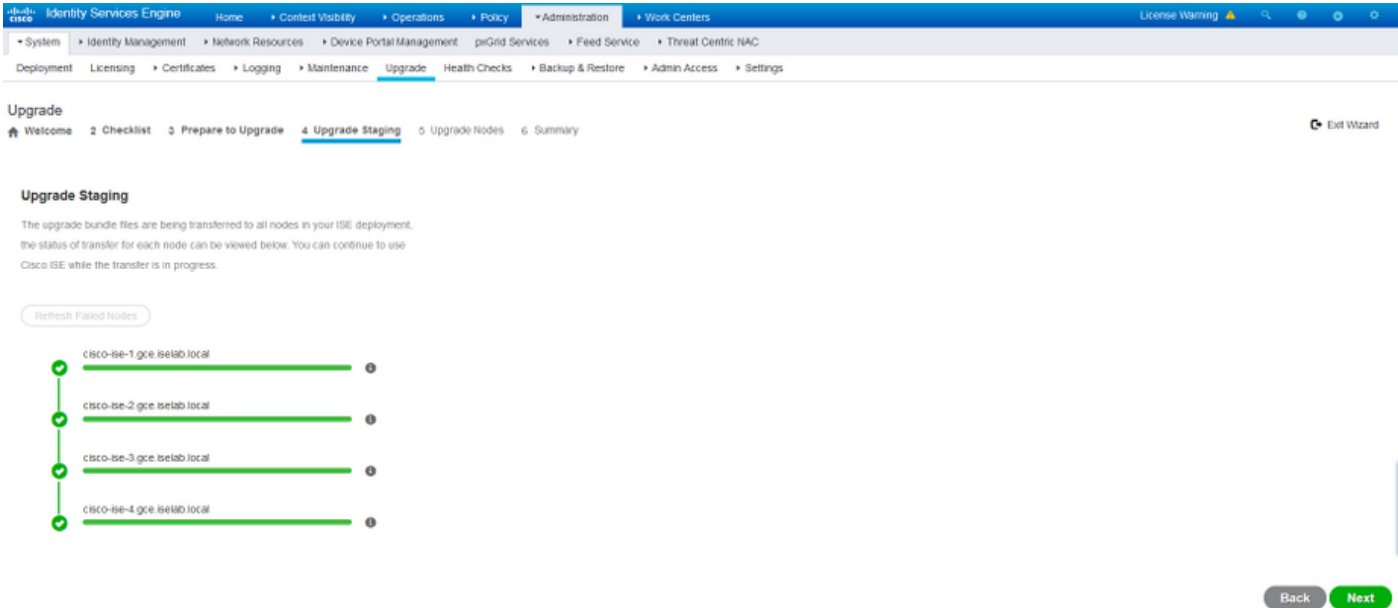

Klik op Volgende wanneer de bewerking voor alle knooppunten is voltooid.

### Upgradeknooppunten

Klik op Start om de upgrade te starten.

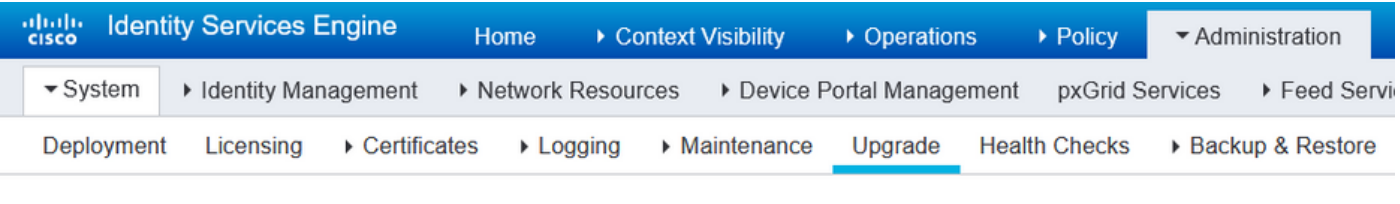

#### Upgrade

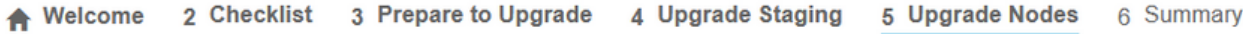

#### **Upgrading Nodes**

View the progress of the upgrade process on each Cisco ISE node. Upgrade progress can be monitored from Secondary PAN UI while Primary PAN is getting upgraded and from Primary PAN UI while Secondary PAN is getting upgraded.

Estimated time of Upgrade process: 5hr 12min

**Start** 

Een pop-upbericht bevestigt dat de upgrade is geactiveerd en alle knooppunten worden in een rij met de upgradestatus weergegeven. Aangezien de upgrade eerst op het primaire adminknooppunt wordt gestart, is het systeem uitgelijnd met dit knooppunt. Nu kan de upgradestatus worden gevolgd vanuit de GUI van het secundaire admin-knooppunt. Navigeer naar Beheer > Systeem > Upgradeupgrade op de GUI van het secundaire adminknooppunt om de status te blijven bekijken.

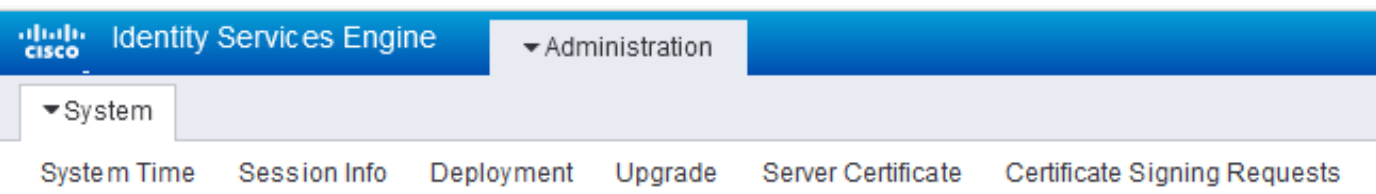

#### Upgrade

← Upgrade Nodes

#### **Upgrading Nodes**

View the progress of the upgrade process on each Cisco ISE node.

Upgrade progress can be monitored from Secondary PAN UI while Primary PAN is getting upgraded and from Primary PAN UI while Secondary PAN is getting upgraded.

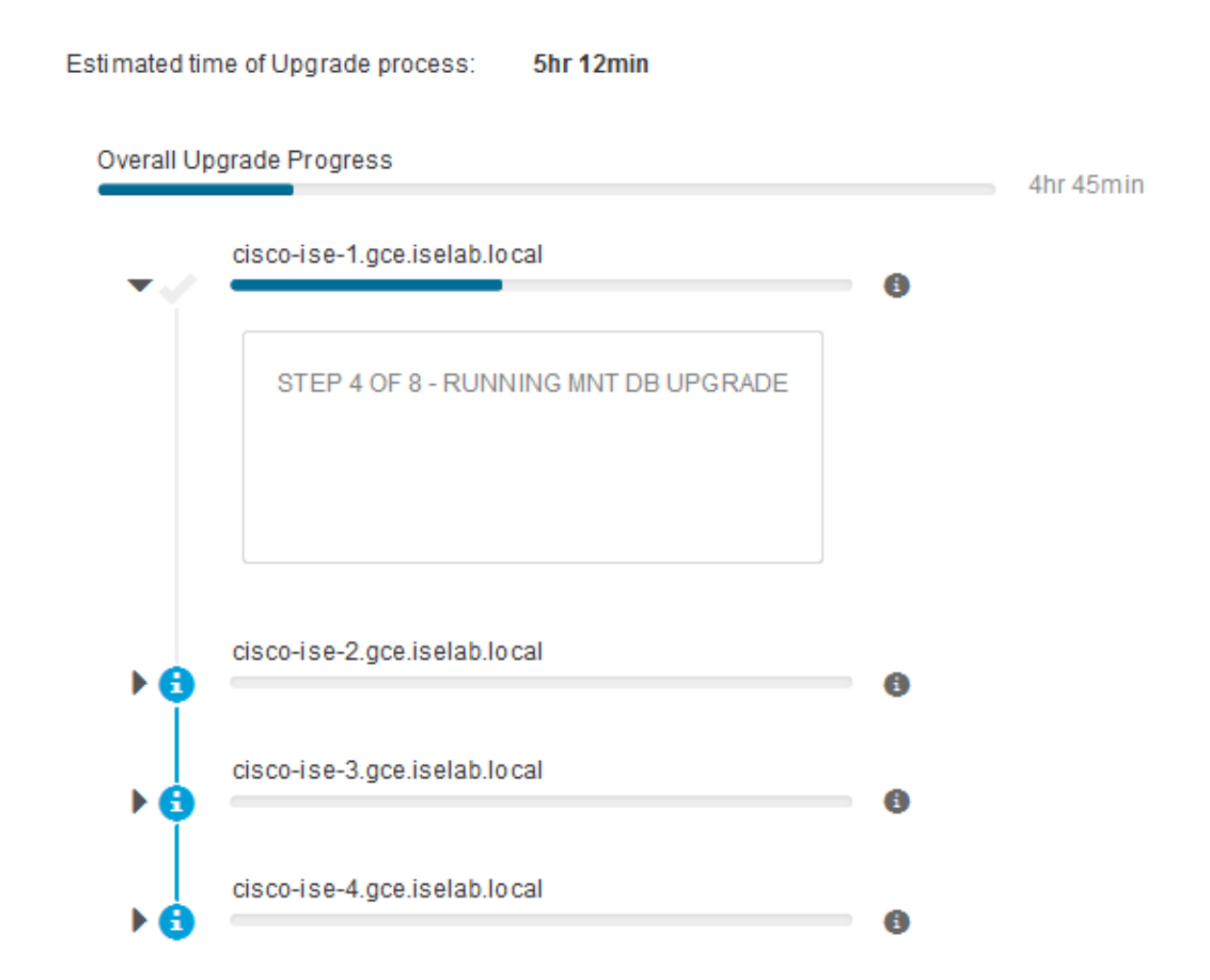

Zodra het primaire admin-knooppunt is bijgewerkt en de services naar boven komen, meldt het systeem de GUI van de secundaire admin-knooppunt. De gebruikers kunnen nu terugswitches om de status van de GUI van het primaire adminknooppunt te controleren terwijl alle andere knooppunten van de plaatsing voor de upgrade gelijktijdig dalen.

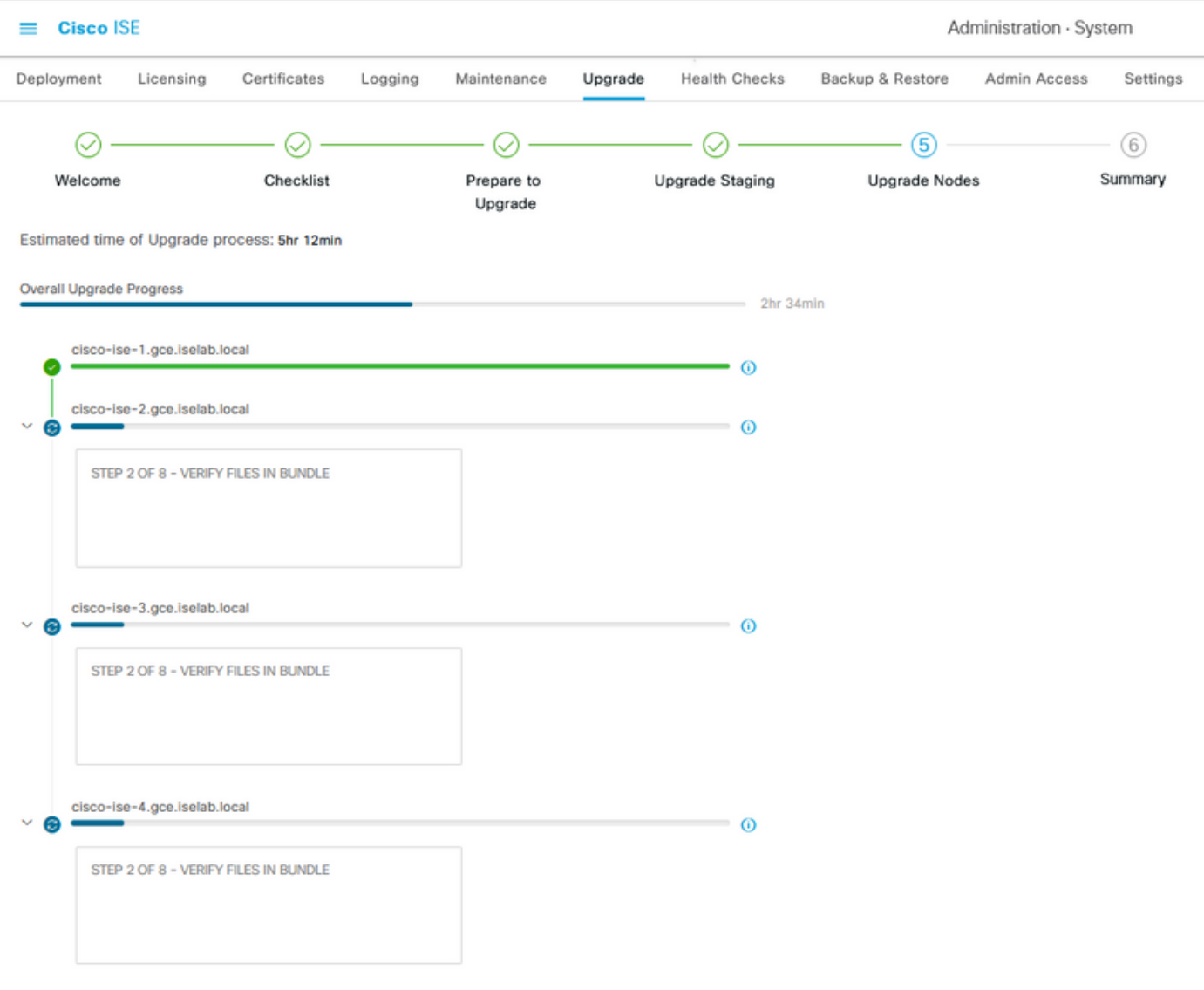

#### $\Theta$  Exit Wizard

Zodra alle knooppunten met succes zijn bijgewerkt, zal de status veranderen in groene kleur.

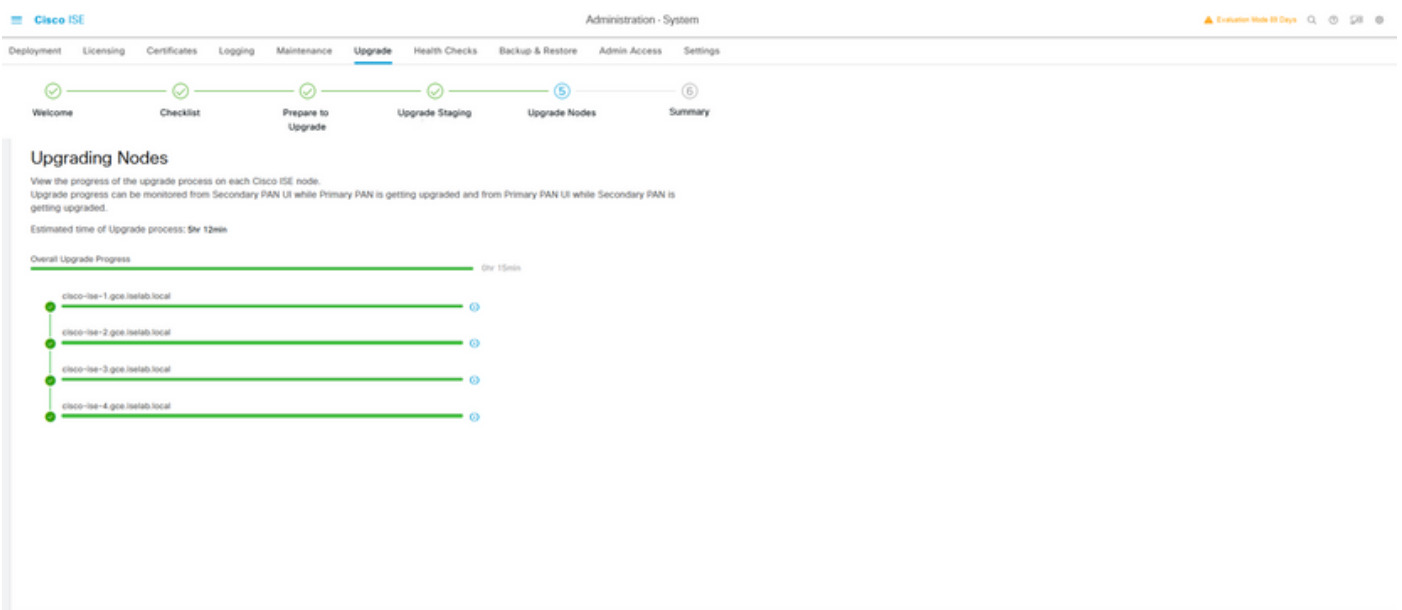

 $\begin{tabular}{|c|c|c|c|} \hline & Bat & & Sat \\ \hline \end{tabular}$ 

**D** Bot Ways

Als er knooppunten zijn die zijn mislukt, wordt een pop-upvenster met informatie over het mislukte knooppunt weergegeven. Klik in het pop-upvenster op OK om de mislukte knooppunten van de implementatie te deregistreren. Deze moeten individueel worden bijgewerkt/opnieuw worden opgenomen en moeten, indien van toepassing, worden aangesloten bij de implementatie.

Klik op Volgende om de algehele rapporten met de upgradesamenvatting te bekijken.

## **Samenvatting**

Nadat het upgradeproces is voltooid, kunnen de diagnostische verbeteringsrapporten voor de plaatsing van deze pagina worden bekeken en gedownload.

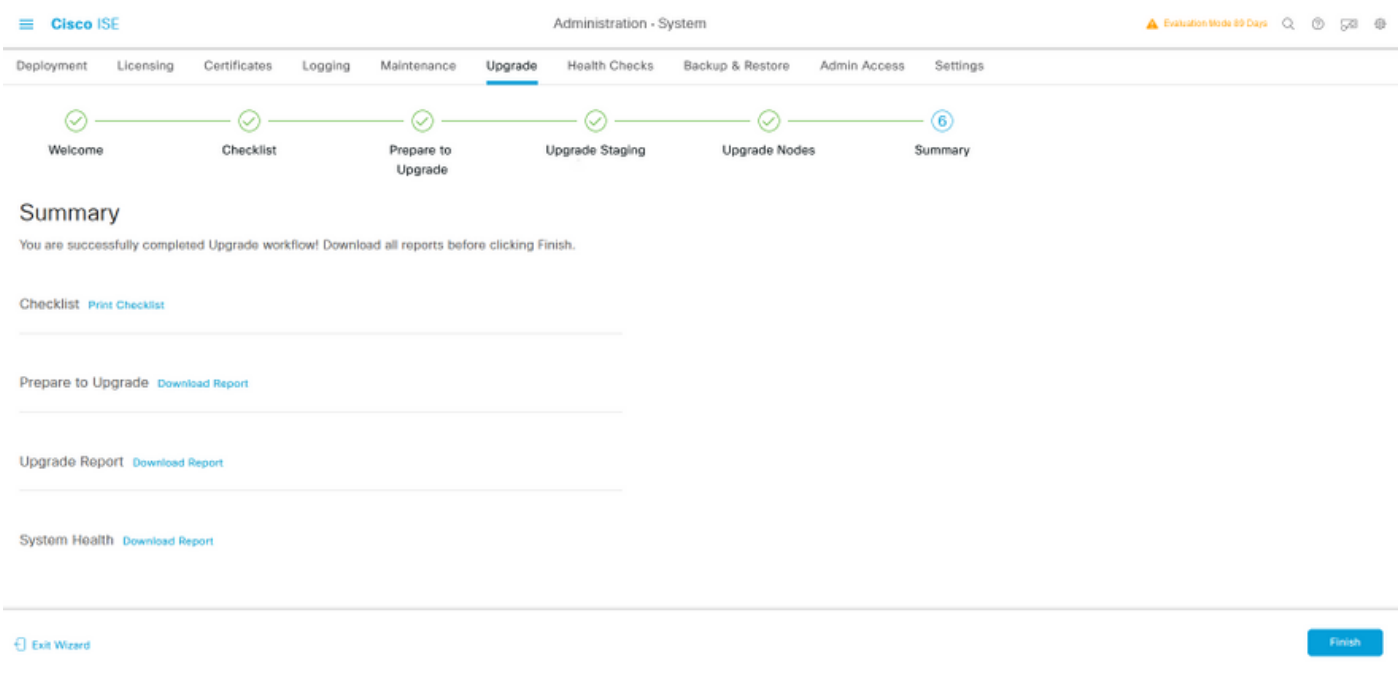

### **Gezondheidscontroles**

Om de implementatiestatus na de upgrade te valideren, wordt automatisch een gezondheidscontrole uitgevoerd om de status van de implementatie te verifiëren. Dit rapport kan worden gedownload van de Samenvatting pagina van de verbeteringsstroom. Als een controle op de gezondheid op elk moment op aanvraag is vereist, navigeer dan naar Administratie > Systeem > Gezondheidscontroles en klik op Start Gezondheidscontroles.

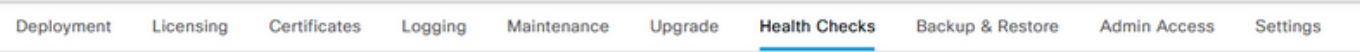

#### **Health Checks**

Validate your deployment against any critical errors. Starting will perform a range of checks to ensure that all your software is working stable (Health Check might not respond for 15 minutes). Once validation will finish you can download report. After successfull checking you can go to Upgrade Workflow

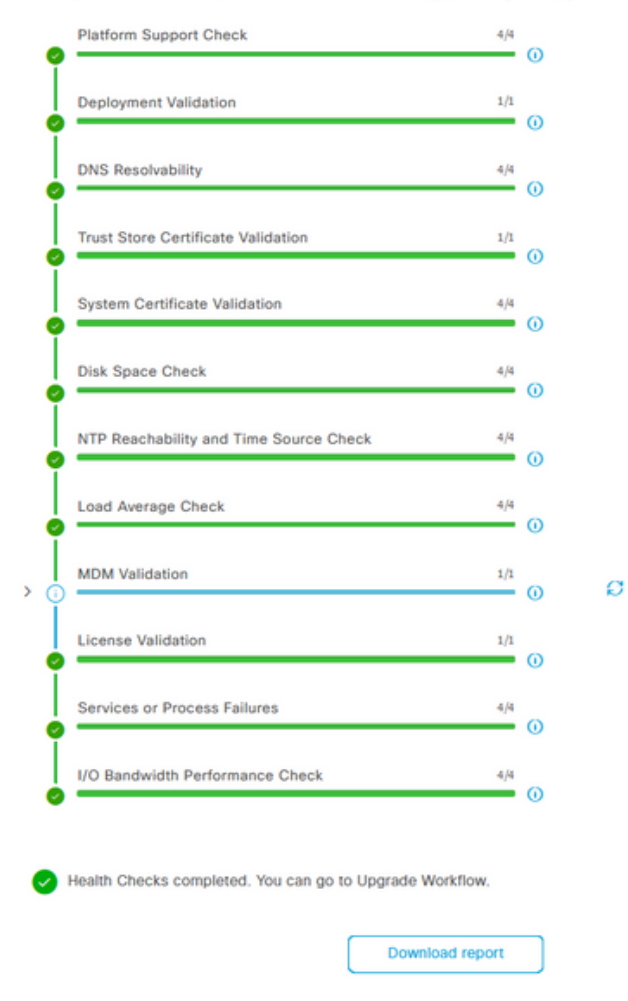

### Post-upgrade

Wanneer een gebruiker zich inlogt op de GUI van de primaire beheerder nadat u de upgrade hebt voltooid, wordt een pop-upbericht weergegeven met betrekking tot taken na de upgrade.

| <b>Cisco ISE</b><br>=                           | Doobboord                                                                                                    | A Evaluation Mode 89 Days Q (2) 59 69 |                 |
|-------------------------------------------------|----------------------------------------------------------------------------------------------------|---------------------------------------|-----------------|
| Summary<br><b>Endpoints</b><br><b>Guests</b>    | Post-Upgrade Tasks                                                                                                    |                                       | ø               |
| <b>Total Endpoints O</b>                        | Now perform the mandatory post-upgrade tasks for this release.                                                                                                    | nticated Guests (                     | <b>BYOD End</b> |
|                                                 | Note: If Full Upgrade was used on this deployment and if due to any unexpected event it took more than<br>estimated time, please check Deployment sync status. If any node is out of sync, Cisco recommends to run<br>manual sync on secondary ISE which are out of sync. | 0                                     |                 |
|                                                 | Don't show post upgrade messages again.                                                                                                    |                                       |                 |
| <b>E AUTHENTICATIONS ©</b>                      |                                                                                                    |                                       | CCX             |
| Identity Store Identity Group Network Device Fa |                                                                                                    |                                       |                 |
| No data available.                              | 0 0 0 0 0                                                                                                    | No data available.                    |                 |
|                                                 | Accept and close<br>Back                                                                                                    |                                       |                 |
|                                                 |                                                                                                    |                                       |                 |

Klik in het pop-upbericht op de hyperlink na-upgrade om de taakdetails te bekijken en te voltooien.

## Onderwerpen en oplossingen

- Als de upgrade van de primaire admin-knooppunten mislukt, promoot u de secundaire 1. beheerder aan de primaire beheerder en probeer dan de upgrade opnieuw.
- 2. Als de upgrade op een ander knooppunt mislukt, behalve op de primaire beheerder, moet het knooppunt uit de implementatie worden gedereguleerd. Dit knooppunt moet afzonderlijk worden bijgewerkt of rechtstreeks worden teruggezet naar de opgewaardeerde versie. U kunt zich ook bij de installatie aansluiten.